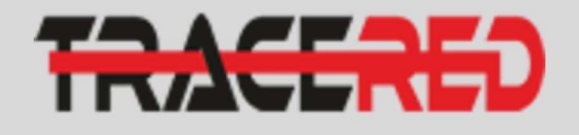

inirir Acerca d **Planes** Test de ve Mi cuenta  $\mathbf{D}$  muture  $f$  (c)

TRACERED

**TRACERED** 

 $= 8$ 

G

**SOPORTE @ ETPISHE ANDR** TRACERED | **STAR PAY** 

 $\circ$   $\circ$ 

 $\overline{a}$   $\overline{a}$ 

 $\circ$   $\bullet$ 

 $\bullet$ 

 $\mathbf \Omega$ ACTIVO

**TRACERED** 

--------<br>2 de Mayo del 2021<br>Ca<sup>ndis 21451</sup>

**DEOGRAPHIC CONTROL** 

 $172.5 \text{ MB} \downarrow$ 

**TORTSCROKTE**<br>**O** TEXAS ANGEMENT

**TRACERED** 

 $\bullet$ 

# GUIA RAPIDA Ingreso a portal cliente.

#### 1 Como acceder a portal.

Ingresamos desde el navegador móvil a la página www.tracered.com, elegiremos la opción del menú Mi Cuenta

### 2 Ingreso a portal.

Ingresamos con usuario/contraseña proporcionado mediante correo electrónico o llamando a CALL CENTER (229) 500 0949.

## 3 Ingreso a panel de comprobantes.

Ingresamos dando clic en ver comprobante, ya ubicados en el panel de comprobantes nos aparecerá la opción de pagar y daremos clic.

#### 4 Ingreso a opción de pago.

Una vez que ingresamos al comprobante de pago donde nos muestra la información del servicio contratado daremos clic en el botón de [Pagar Ahora] donde nos desplegara la opción de OXXO | PAY dando clic sobre la imagen nos redireccionara a la referencia de pago.

## 5 Referencia de pago OXXO | PAY.

Listo ya tenemos nuestra referencia de pago, acude a la tienda OXXO más cercana e indica al cajero que quieres realizar un pago OXXOPay.

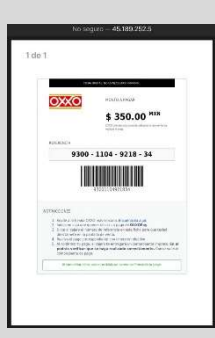

tracered.com